## **Eltern - Selbstregistrierung**

Die Registrierung bitte am **Computer** oder **Chromebook** durchführen.

1. Hier der Link zur Registrierung:

<https://euterpe.webuntis.com/WebUntis/#/basic/login>

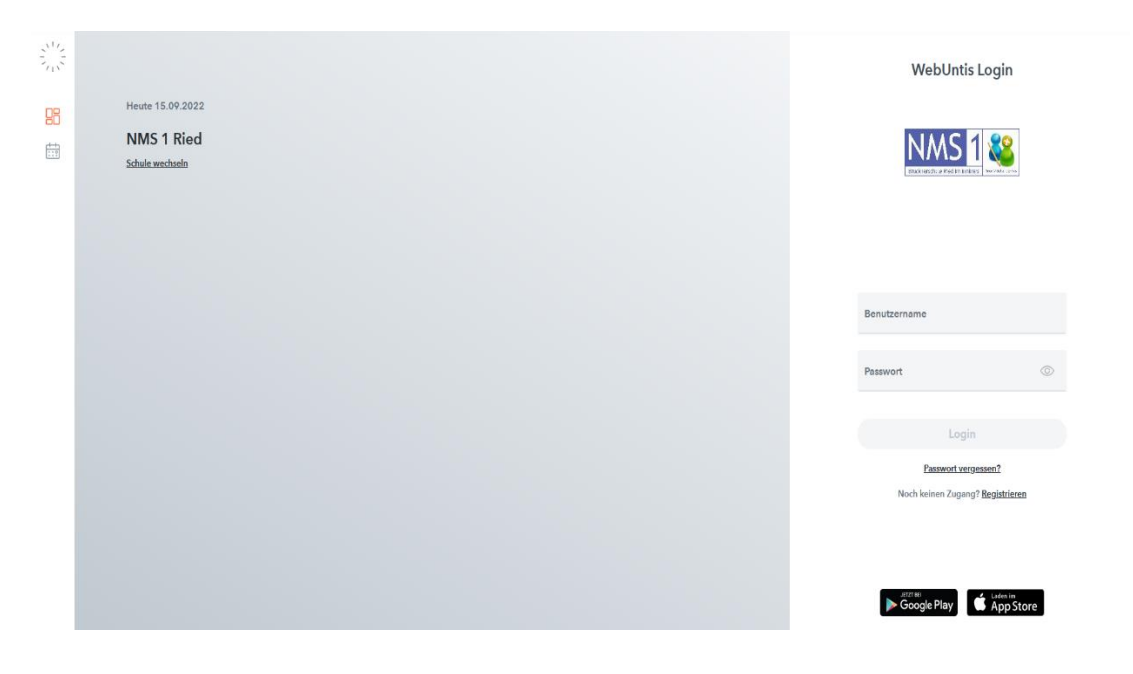

2. Bei diesem Fenster, dann **Registrieren** wählen.

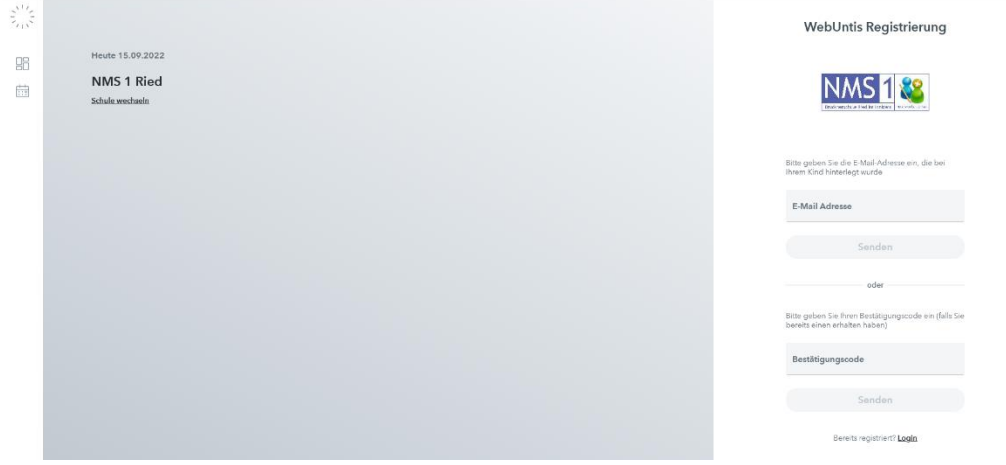

3. **Beim Feld E- Mail** bitte ihre **Mailadresse** eingeben, dann auf **Senden** drücken.

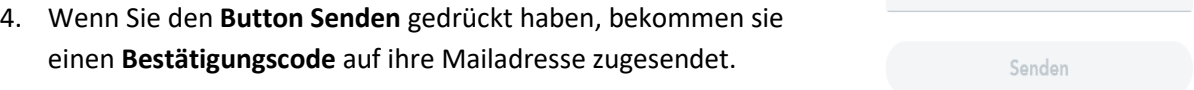

- 5. Dann bitte in ihren **Mailaccount** wechseln und den Bestätigungscode in **das Feld Bestätigungscode** einfügen.
- 6. Wenn **WebUntis** nun geöffnet ist, gleich das **Passwort** anlegen.
- 7. Wenn man nun eingeloggt ist, kann man die **Klasse des Kindes** in der Registerkarte **Stundenplan** auswählen.